# **LEAF®** *English* **– Procedure for updating Nissan maps**

**Before proceeding with installation, please verify that the model year and model on the label of the SD Card matches the model year and model of the vehicle that you are about to update. Otherwise, this product may render your navigation system inoperable.**

### Applicable navigation unit:

### **Nissan Navigation System**

Thank you for updating your navigation system map data. Use the following procedure to replace the map SD memory card in your navigation system with the enclosed SD memory card.

Updating the program will take about 20 minutes. You cannot use the navigation system until it has been updated.

#### **WARNING**

**To avoid risk of death or serious personal injury when updating the map software:** Park the vehicle in a secure, safe, well-ventilated location that is open to the air and apply the parking brake. Remain with the vehicle while the update is in progress. Do not allow children, pets, or people who may need assistance to remain in the vehicle while the software is updating.

#### **CAUTION**

- Do not force the map SD memory card into the slot as you may damage it.
- Do not change the power switch position while loading the program data.
- **1** Turn Key to ACC or power [**ON**] position.
- **2** Push OPEN/TILT button to open the monitor lid.
- **3** Open SD card slot cover and remove the old map SD memory card.

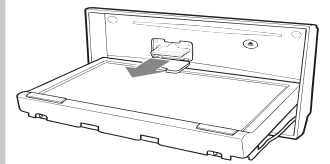

- **4** Insert new map SD memory card and securely close the SD slot cover.
- **5** Push OPEN/TILT button to close the monitor lid.
- **6** Turn the power switch to the [**OFF**] position.
- **7** Turn the power switch to the [**ON**] position.

The program loading screen will appear and the program will start to load.

Loading the program will take some time. Do not change power switch position during loading.

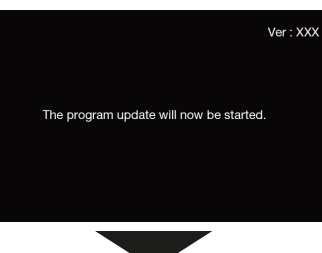

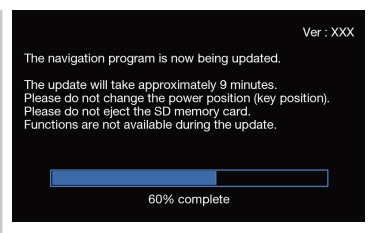

**8** When the screen shown below appears, remove the SD memory card with the new map, then insert the SD memory card with the old map. Touch "**OK**."

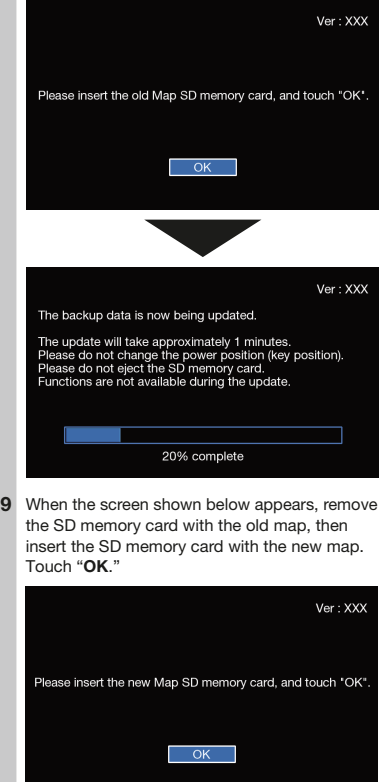

# **LEAF®** *English* **– Procedure for updating Nissan maps**

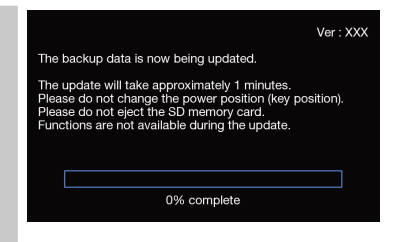

**10** When the screen shown below appears, remove the SD memory card with the new map, then insert the SD memory card with the old map. Touch "**OK**."

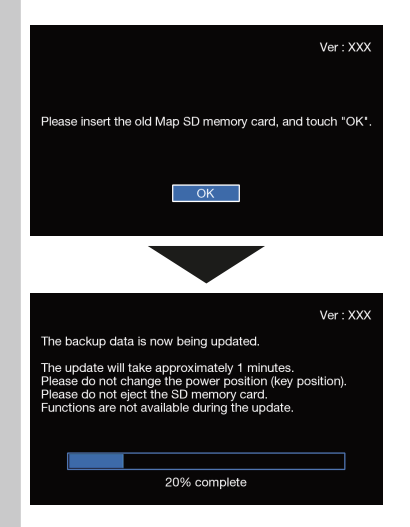

**11** When the screen shown below appears, remove the SD memory card with the old map, then insert the SD memory card with the new map. Touch "**OK**."

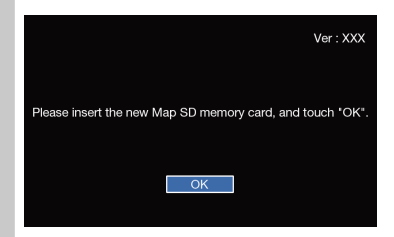

**12** When the screen shown below appears, enter the Active key (16 digit number) provided with the kit and touch "**OK**."

**NOTE:** The Active Key is the 'Activation Code' you received in your email confirmation for your update purchase.

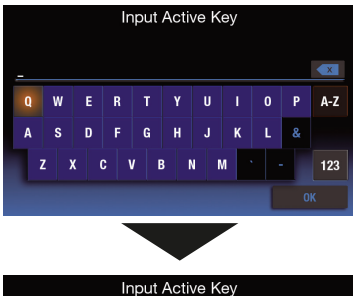

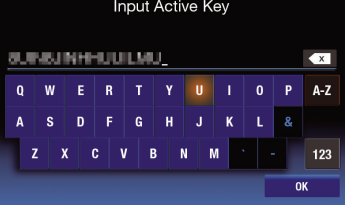

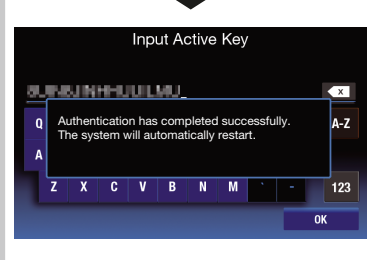

\*Make sure that the system restarts automatically and that the map screen appears.

\*Make sure that the lid of the map SD memory card insertion slot is closed.

**13** Turn the power switch to the [**OFF**] position.

### **CAUTION**

• After turning off the power, wait 2 minutes or more.

## **About the Old SD Memory Card**

You can use the old map SD memory card like a normal SD memory card after formatting it.

# **LEAF®** *Español* **– Procedimiento para actualizar los mapas de Nissan**

Unidad de navegación aplicable: **Antes de continuar con la instalación, verifique que el año del modelo y el modelo en la etiqueta de la tarjeta SD coincidan con el año del modelo y el modelo del vehículo que está a punto de actualizar. De lo contrario, este producto puede inutilizar su sistema de navegación.**

## **Sistema de navegación Nissan**

Gracias por actualizar los datos del mapa de su sistema de navegación. Reemplace la tarjeta de memoria SD del mapa que hay actualmente en su sistema de navegación por la tarjeta de memoria SD del mapa adjunta, usando el siguiente procedimiento. La actualización del programa tomará aproximadamente 20 minutos. No puede utilizar el sistema de navegación hasta que se haya actualizado.

#### **ADVERTENCIA**

**Para evitar el riesgo de muerte o lesiones personales graves alactualizar el software de mapas:** estacione el vehículo en un lugar seguro, bien ventilado y abierto al aire y aplique el freno de estacionamiento. Permanezca con el vehículo mientras la actualización está en progreso. No permita que niños, mascotas o personas que puedan necesitar asistencia permanezcan en el vehículo mientras el software se está actualizando.

#### **PRECAUCIÓN**

- No introduzca la tarjeta de memoria SD del mapa en la ranura a la fuerza, ya que podría dañarla.
- No cambie la posición del interruptor de encendido mientras esté cargando los datos del programa.
- **1** Coloque el interruptor de encendido en la posición [**ON**].
- **2** Pulse el botón OPEN/TILT para cerrar la tapa del monitor.
- **3** Abra la cubierta de la ranura de la tarjeta SD y retire la tarjeta de memoria SD del mapa antiguo.

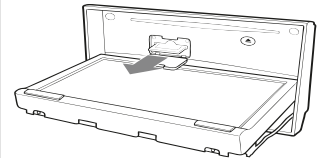

- **4** Inserte el nuevo mapa de la tarjeta de memoria SD y cierre firmemente la cubierta de la ranura SD.
- **5** Pulse el botón OPEN/TILT para cerrar la tapa del monitor.
- **6** Coloque el interruptor de encendido en la posición [**OFF**].

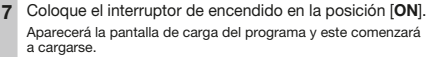

La carga del programa tomará algún tiempo. No cambie la posición del interruptor de encendido durante la carga.

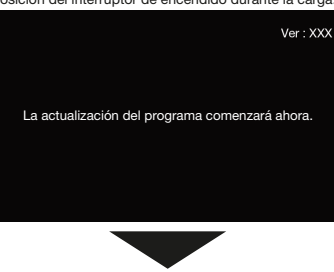

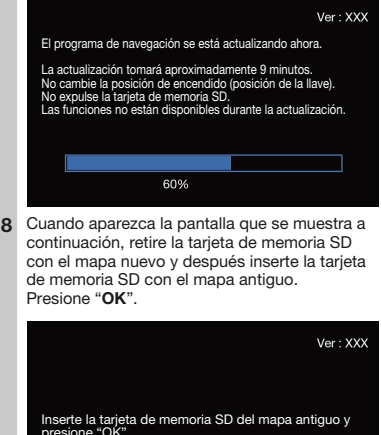

presione "OK". OK Ver: XXX Los datos de copia de seguridad ahora se está actualizando. La actualización tomará aproximadamente un minuto. No cambie la posición de encendido (posición de la llave). No expulse la tarjeta de memoria SD. Las funciones no están disponibles durante la actualización.

**9** Cuando aparezca la pantalla que se muestra a continuación, retire la tarjeta de memoria SD con el mapa antiguo y después inserte la tarjeta de memoria SD con el mapa nuevo. Presione "**OK**".

20% completo

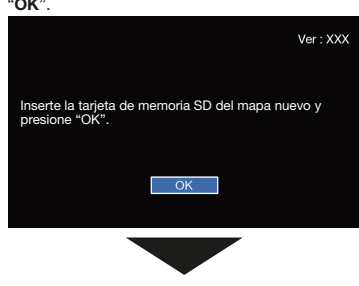

3

# **LEAF®** *Español* **– Procedimiento para actualizar los mapas de Nissan**

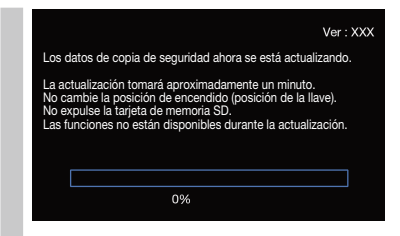

**10** Cuando aparezca la pantalla que se muestra a continuación, retire la tarjeta de memoria SD con el mapa nuevo y después inserte la tarjeta de memoria SD con el mapa antiguo. Presione "**OK**".

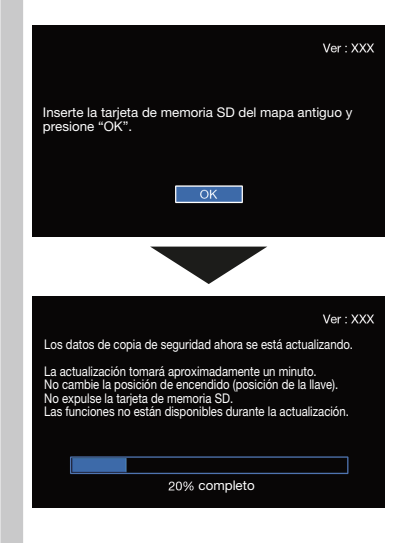

**11** Cuando aparezca la pantalla que se muestra a continuación, retire la tarjeta de memoria SD con el mapa antiguo y después inserte la tarjeta de memoria SD con el mapa nuevo. Presione "**OK**".

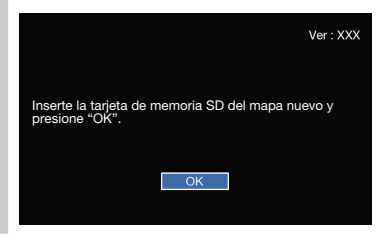

**12** Cuando aparezca la pantalla que se muestra a continuación, introduzca el código de activación (número de 16 dígitos) que se proporcionó con el kit y presione "**OK**".

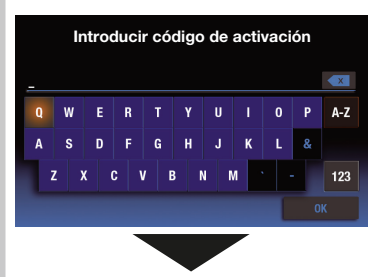

**Introducir código de activación**

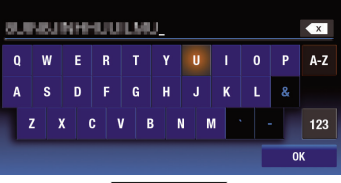

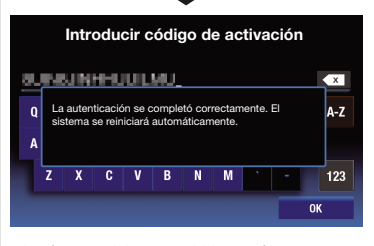

- \* Asegúrese que el sistema se reinicie automáticamente y que aparezca la pantalla del mapa.
- \* Asegúrese que la tapa de la ranura de inserción de la tarjeta de memoria SD del mapa esté cerrada.
- **13** Coloque el interruptor de encendido en la posición [**OFF**].

### **PRECAUCIÓN**

• Una vez apagado, espere 2 minutos o más.

### **Sobre la tarjeta de memoria SD anterior**

Puede utilizar la tarjeta de memoria SD anterior como una tarjeta de memoria SD normal, una vez que la haya formateado.

4

# **LEAF®** *Français* **– Procédure de mise à jour des données cartographiques pour la Nissan**

**Avant de procéder à l'installation, vérifiez que l'année du modèle et celle du modèle sur l'étiquette de la carte SD correspondent à l'année du modèle et au modèle du véhicule que vous êtes sur le point de mettre à jour. Sinon, ce produit peut rendre votre système de navigation inutilisable.**

#### Unité de navigation concernée : **Système de navigation Nissan**

Merci d'avoir mis à jour les données cartographiques de votre système de navigation. La procédure suivante vous permet de remplacer la carte mémoire SD de données cartographiques dans votre système de navigation par la carte mémoire SD ci-jointe.

La mise à jour du programme va durer environ 20 minutes. Vous ne pourrez pas utiliser le système de navigation jusqu'à fin de sa mise à jour.

### **AVERTISSEMENT**

**Pour éviter tout risque de mort ou de blessure grave lors de la mise à jour du logiciel cartographique :** Garez le véhicule dans un endroit sûr, bien ventilé et ouvert à l'air libre et serrez le frein de stationnement. Rester avec le véhicule pendant la mise à jour. Ne laissez pas les enfants, les animaux de compagnie ou les personnes ayant besoin d'aide rester dans le véhicule pendant la mise à jour du logiciel.

#### **MISE EN GARDE**

- Ne forcez pas la carte mémoire SD de données cartographiques dans la fente pour ne pas l'endommager.
- Ne changez pas le contacteur d'allumage de position pendant le chargement des données du programme.
- **1** Mettez le contacteur d'allumage à la position
- « **ON** » (marche).
- **2** Appuyez sur le bouton OPEN/TILT pour fermer le couvercle du moniteur.
- **3** Ouvrez le couvercle de la fente d'insertion de la carte mémoire SD et retirez l'ancienne carte mémoire SD de données cartographiques.

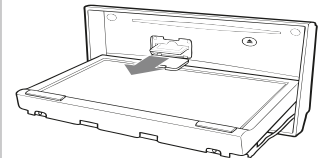

- **4** Insérez la carte mémoire SD nouvelle carte et fermez fermement le cache de la fente SD.
- **5** Appuyez sur le bouton OPEN / TILT pour ouvrir le couvercle du moniteur.
- **6** Mettez le contacteur d'allumage à la position « **OFF** » (arrêt).
- **7** Mettez le contacteur d'allumage à la position « **ON** » (marche).

L'écran de chargement du programme s'affichera et le programme commencera son chargement.

Le chargement du programme prendra un certain temps. Ne changez pas le contacteur d'allumage de position pendant le chargement des données du programme.

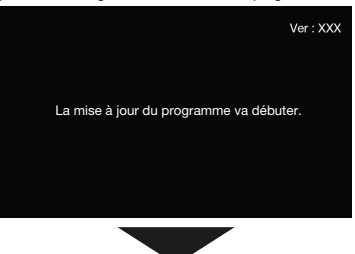

5

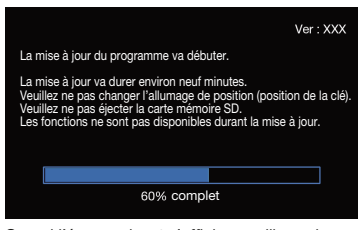

**8** Quand l'écran suivant s'affiche, veuillez enlever la carte mémoire SD des nouvelles données cartographiques et insérer la carte mémoire SD des anciennes données cartographiques. Appuyez sur « **OK** ».

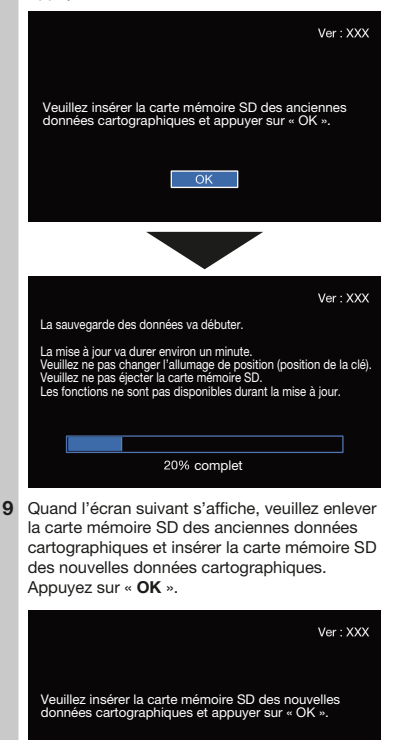

 $OK$ 

# **LEAF®** *Français* **– Procédure de mise à jour des données cartographiques pour la Nissan**

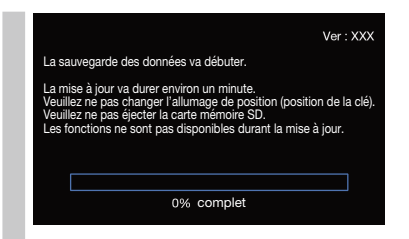

**10** Quand l'écran suivant s'affiche, veuillez enlever la carte mémoire SD des nouvelles données cartographiques et insérer la carte mémoire SD des anciennes données cartographiques. Appuyez sur « **OK** ».

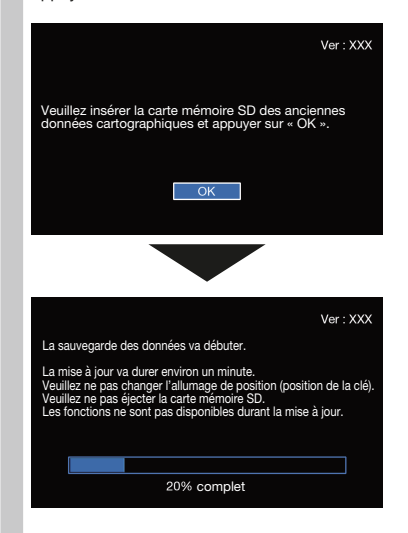

**11** Quand l'écran suivant s'affiche, veuillez enlever la carte mémoire SD des anciennes données cartographiques et insérer la carte mémoire SD des nouvelles données cartographiques. Appuyez sur « **OK** ».

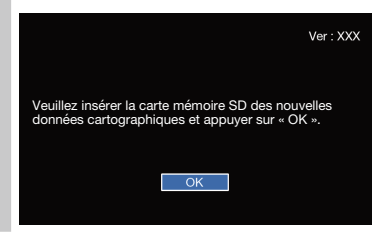

**12** Lorsque l'écran suivant s'affiche, entrez la clé Active (numéro à 16 chiffres) fournie avec la trousse et appuyez sur « **OK** ».

**REMARQUE:** La clé active est le "code d'activation" que vous avez reçu dans votre courriel de confirmation de l'achat de la mise à jour.

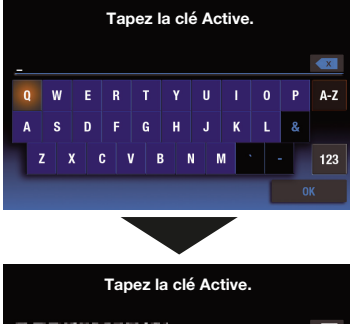

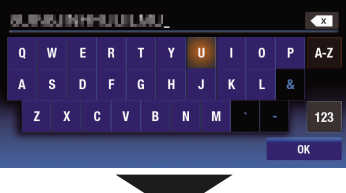

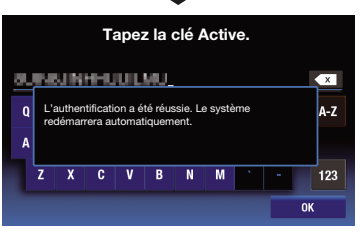

- \* Assurez-vous que le système redémarre automatiquement et que l'écran cartographique s'affiche.
- \* Assurez-vous que le couvercle de la fente d'insertion de la carte mémoire SD de données cartographiques soit fermée.
- **13** Mettez le contacteur d'allumage à la position « **OFF** » (arrêt).

### **MISE EN GARDE**

• Attendez deux minutes ou plus après.

### **À propos de l'ancienne carte mémoire SD**

Vous pouvez utiliser l'ancienne carte mémoire SD de données cartographiques comme une carte mémoire SD normale après l'avoir formatée.

Published by Nissan North America, Inc. © HERE. All rights reserved. C43CQ45-D0130-2663

6